# Aria maestosa (autore: Vittorio Albertoni)

# **Premessa**

Un computer può farci sentire musica o riproducendola da un file audio su cui è stata preventivamente registrata in formato digitale o generando lui stesso i suoni al momento dell'ascolto.

Un modo per far generare suoni al computer è quello di fornirgli istruzioni per farlo, scrivendole in un file, come fosse un programma, per esempio attraverso il protocollo MIDI, che funge da linguaggio di programmazione. Potremmo usare altri strumenti e linguaggi  $^{1}$  $^{1}$  $^{1}$ : qui parliamo del protocollo MIDI.

MIDI è l'acronimo di Musical Instruments Digital Interface (Interfaccia Digitale per Strumenti Musicali) ed è un protocollo standard creato affinché strumenti musicali, elettronici e non, sintetizzatori generatori di suoni elettronici, schede audio, ecc. possano intendersi tra loro.

Attraverso istruzioni scritte con questo protocollo facciamo generare al computer suoni che imitano quelli degli strumenti musicali esistenti, indicando altezze, durate ed altro in modo da ottenere l'audizione di veri e propri brani musicali, prodotti dal computer secondo quanto da noi indicato, come se noi fossimo i compositori e il computer l'interprete.

Senza contare che, una volta scritto il file MIDI, esistono strumenti con i quali possiamo produrre file audio ricavandoli dal file MIDI stesso e diventare così compositori ed esecutori di brani musicali che possiamo mettere su CD.

Il file MIDI presenta inoltre due ulteriori grandi vantaggi: la trasferibilità e la modificabilità.

Trasferibilità dovuta al fatto che il file MIDI, rispetto ad un file audio, occupa uno spazio veramente insignificante: contiene, infatti, non suoni digitalizzati ma caratteri in codice binario. Un file MIDI che contiene una canzone abbastanza elaborata difficilmente impegna più di 30 kB di memoria, quando la stessa canzone, su file audio non compresso, arriva tranquillamente a 30 MB (cioè 1.000 volte tanto). Da qui la facilità e la velocità con cui il file MIDI può essere trasmesso per posta elettronica, caricato e scaricato da Internet, memorizzato in pennette USB, ecc.

Modificabilità sempre collegata al fatto che il file MIDI non contiene suoni ma istruzioni per realizzarli e le istruzioni possono ovviamente essere modificate: oltre alle singole note, anche tempo e tonalità del brano musicale da eseguire si possono modificare intervenendo sul file e conservando integra la qualità dei suoni. Ciò che non sarebbe possibile fare se il brano fosse in formato audio, se non per piccole modifiche di tempo e tonalità.

Con l'affermarsi della codifica MP3, che riduce a un decimo la dimensione dei file audio, e della banda larga, che riduce drasticamente i tempi di download, il file MIDI come strumento per trasferire brani musicali ha perso l'importanza che aveva alcuni anni fa.

Possiamo tuttavia trovare ancora in rete ottima musica su file MIDI che, se convertiti con strumenti adatti, possono produrre file audio molto migliori di quelli codificati in MP3, senza peraltro escludere, se e quando serve, anche quest'ultima codifica.

Se pensiamo ai pregi sopra elencati (insignificante ingombro in termini di memoria, possibilità di adattare a piacimento tempo musicale e tonalità) e aggiungiamo la possibilità di includere tra le istruzioni MIDI quella di far comparire una parola nel momento giusto, comprendiamo come mai il protocollo MIDI la faccia tuttora da padrone nel mondo del karaoke.

In questo manualetto vediamo come si presenta e come funziona un software con il quale possiamo creare o modificare un file MIDI senza essere esperti di protocollo MIDI, grazie ad una comoda e semplice interfaccia grafica.

<span id="page-0-0"></span><sup>1</sup>Per una panoramica su questi argomenti rimando ai seguenti miei articoli presenti sul mio blog *www.vittal.it*: «Software libero per fare musica» del maggio 2015 e relativo allegato «musica\_suono.pdf», «Altra musica, sempre con software libero» dell'ottobre 2015 e relativo allegato «lmms.pdf», «Csound, software libero per la computer music» del dicembre 2015 e relativo allegato «csound.pdf». Utilissima anche la consultazione del testo Vittorio Albertoni - Musica al computer e computer music, reperibile in formato PDF in tutte le librerie on-line e in formato cartaceo su Amazon e Streetlib.

# **Indice**

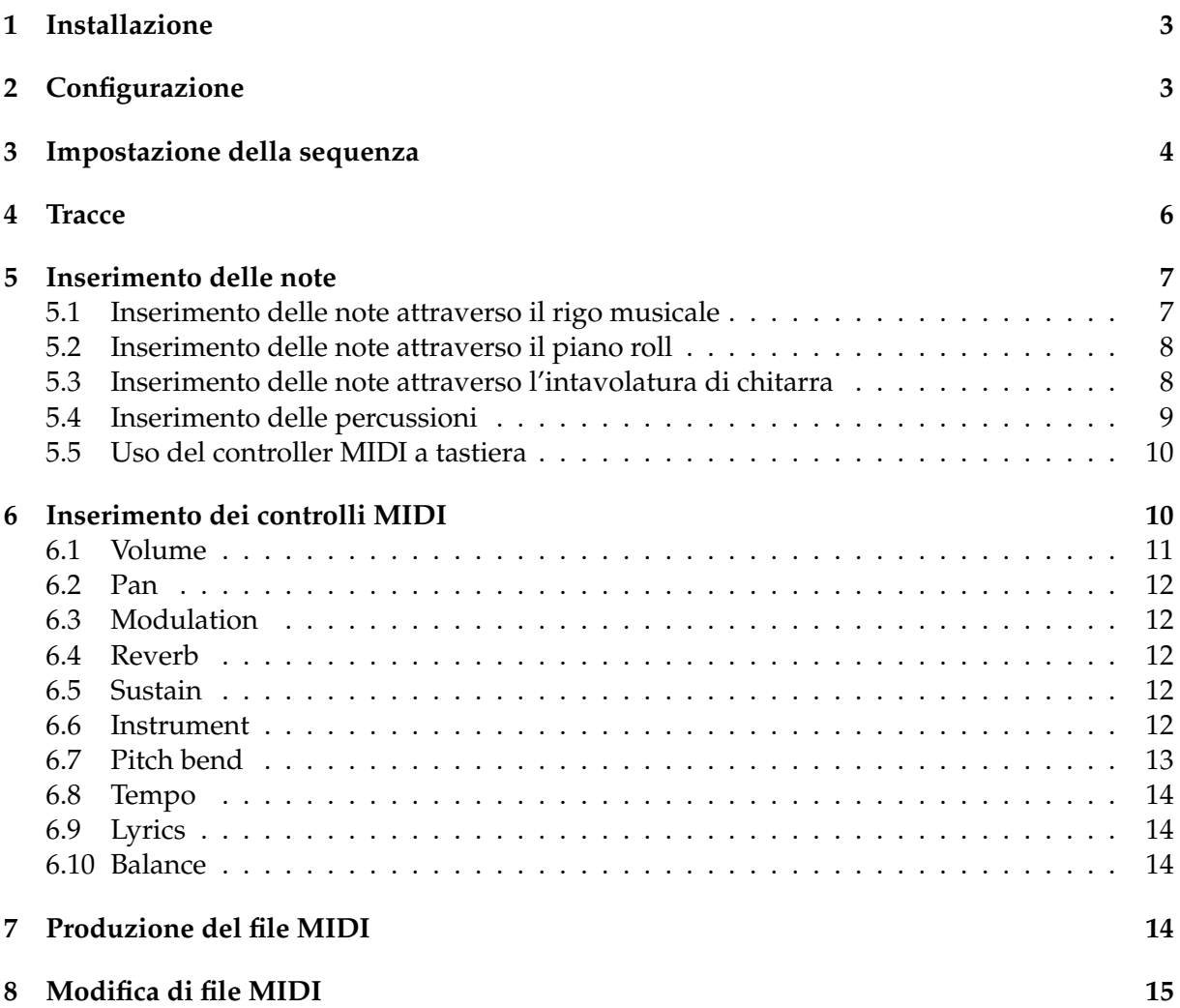

# <span id="page-2-0"></span>**1 Installazione**

Aria maestosa si trova all'indirizzo

*https://ariamaestosa.github.io/ariamaestosa/docs/index.html*.

Nella scheda MANUAL abbiamo il manuale in inglese e altre lingue, ma non in italiano.

Nella scheda DOWNLOAD abbiamo gli installer per Windows e Mac OS X e il link per poter scaricare il source per Linux.

L'installazione su Windows e Mac non comporta problemi: basta scaricare e lanciare i rispettivi installer.

L'installazione su Linux attraverso la compilazione del source è purtroppo un lavoro titanico, a causa delle numerose dipendenze da sistemare: è assurdo che per poter installare un software poco più che giocattolo, come è Aria maestosa, si debba faticare tanto e non ne vale proprio la pena. Chi lavora su Linux può infatti ben sostituire Aria maestosa con i sequencer MIDI incorporati nelle DAW Qtractor e Rosegarden<sup>[2](#page-2-2)</sup>.

Tutto era più semplice quando il package Aria maestosa era presente nel vecchio repository di KXStudio, ancora raggiungibile se usiamo il sistema operativo KXStudio 14 o AVLinux 2019. Nel nuovo repository di KXStudio non è più presente Aria maestosa $^3.$  $^3.$  $^3.$ 

Speriamo che prima o poi ricompaia da qualche parte Aria maestosa in pacchetto installabile anche per il sistema Linux.

L'installazione sul sistema Linux deve essere accompagnata da quella del sintetizzatore Fluidsynth, meglio se con la sua interfaccia grafica Qsynth.

In ogni caso, infine, occorre che sul computer siano installati dei buoni soundfonts, in quanto è da questi che dipende la qualità dei suoni che sentiremo $^4\!$  $^4\!$  $^4\!$ .

# <span id="page-2-1"></span>**2 Configurazione**

Al lancio del software ci si presenta questa finestra

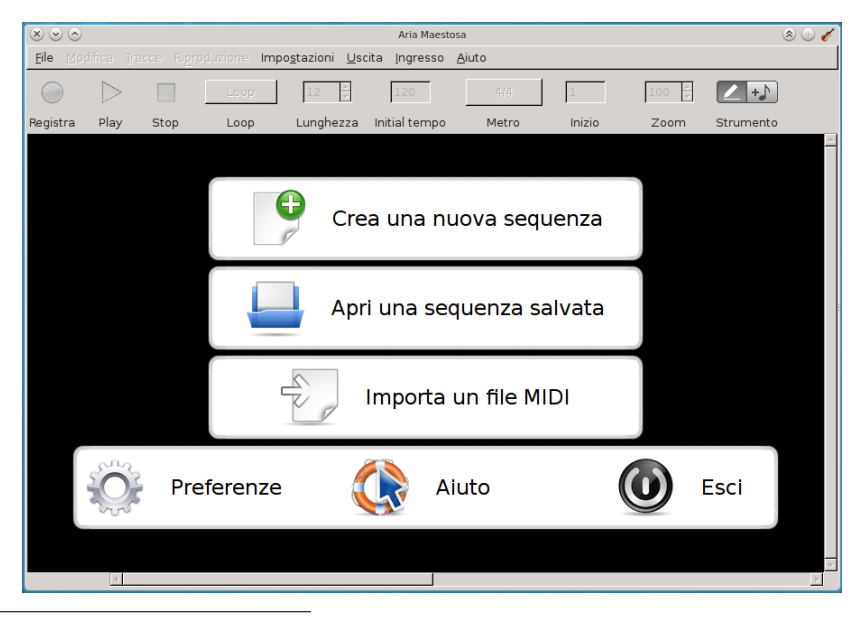

<span id="page-2-2"></span> $2R$ imando in proposito ai manualetti in formato PDF allegati agli articoli «Qtractor: una DAW per principianti, ma non solo» dell'aprile 2020 e «Rosegarden come DAW» del luglio 2018 pubblicati sul mio blog *www.vittal.it*.

<span id="page-2-3"></span><sup>3</sup>Per quanto è accaduto di KXStudio vedasi il mio articolo «Benvenuto UbuntuStudio 20 e addio KXStudio» del maggio 2020 sul mio blog *www.vittal.it*.

<span id="page-2-4"></span>4 In proposito rimando all'allegato «soundfonts\_in\_windows» allegato al mio articolo «Far suonare meglio Windows con i soundfonts» pubblicato lo scorso giugno sul mio blog *www.vittal.it*.

Se lavoriamo su Windows, su Mac o su KXStudio dovrebbe essere tutto pronto, salvo che qualche messaggio durante il caricamento del programma non ci abbia allertato su qualche inconveniente.

L'importante è che Aria maestosa abbia trovato il sintetizzatore MIDI per l'uscita del suono. Lo verifichiamo cliccando sulla voce di menu USCITA e, se nessun sintetizzatore è spuntato o compare nell'elenco che si apre, dobbiamo rimediare: se compaiono sintetizzatori non spuntati clicchiamo su quello che ci interessa e se non compaiono sintetizzatori dobbiamo installarne uno prima di avviare Aria maestosa. Su Linux, per creare un buon collegamento con Fluidsynth è bene che ci procuriamo Qsynth e, se del caso, almeno la prima volta, avviarlo prima di avviare Aria maestosa.

Tutto ciò non serve tanto per creare sequenze e file MIDI ma unicamente per avere la possibilità di sentire ciò che facciamo.

Se vogliamo lavorare con un controller MIDI a tastiera dobbiamo collegarlo alla presa USB prima di avviare Aria maestosa e lo dovremmo così poi vedere collegato nell'elenco che si apre cliccando sulla voce di menu INGRESSO. Ciò sapendo che il controller MIDI è convenientemente utilizzabile solo su sistemi a bassa latenza come AVLinux o KXStudio e che Aria maestosa non offre accorgimenti per ridurre la latenza su Windows e Mac come li offrono le costose DAW che girano su questi sistemi. Su Linux il controller va collegato al sintetizzatore nella scheda ALSA di QjackCtl.

Cliccando su PREFERENZE o scegliendo dal menu IMPOSTAZIONI D PREFERENZE apriamo questa finestra

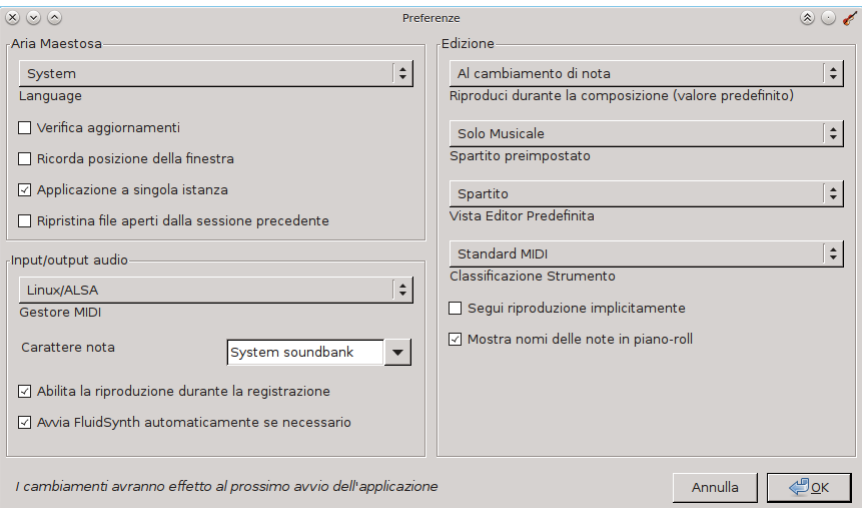

La parte di sinistra, salvo che per l'interfaccia vogliamo scegliere una lingua diversa da quella del nostro sistema operativo, la lasciamo tale e quale. Se lavoriamo su Linux verifichiamo che in INPUT/OUTPUT AUDIO sia selezionato LINUX/ALSA, come avviene nella figura.

La parte di destra, secondo mie preferenze personali che consiglio, dovrebbe apparire come da figura. Aprendo le varie finestrelle si possono fare altre scelte e vedere l'effetto che fa.

# <span id="page-3-0"></span>**3 Impostazione della sequenza**

Nell'interfaccia riprodotta nella figura di pagina 3 abbiamo a disposizione tre pulsanti per avviare il nostro lavoro con Aria maestosa:

. CREA UNA NUOVA SEQUENZA,

. APRI UNA SEQUENZA SALVATA,

. IMPORTA UN FILE MIDI.

Il secondo pulsante serve per aprire un lavoro fatto in un'altra sessione e salvato per poi proseguirlo.

Il terzo pulsante serve per importare un file MIDI già prodotto come tale per modificarlo.

Il primo pulsante serve per avviare un nuovo lavoro avente lo scopo di produrre una sequenza. La sequenza è la rappresentazione di un brano musicale nel sequencer MIDI.

Alla pressione del pulsante per crearla si apre una finestra nella quale possiamo indicare un titolo da dare al brano, le regole di copyright (autore, condizioni per la riproduzione, ecc.), la tonalità del brano (scegliendola con il numero e il tipo di alterazioni in chiave), tempo di metronomo e tempo ritmico. Se non indichiamo nulla al brano verranno assegnate le proprietà di default (nessun titolo, tonalità Do maggiore/La minore, tempo di metronomo 120, tempo ritmico 4/4).

La sequenza è composta da una o più tracce e ogni traccia contiene le istruzioni su cosa deve fare uno strumento musicale.

A meno che il nostro scopo sia quello di produrre un file MIDI per un semplice assolo musicale, avremo più tracce nella stessa sequenza, una per ogni strumento coinvolto nell'esecuzione del brano.

Verosimilmente avremo anche una traccia dedicata alle percussioni, quelle che nella musica leggera sono affidate alla batteria.

Il sistema MIDI ci mette a disposizione sedici canali su cui convogliare le nostre tracce: quindici dedicati a strumenti musicali e uno dedicato alle percussioni. Per convenzione quest'ultimo è il decimo canale. Dal momento che Aria maestosa numera i canali partendo da 0, quello delle percussioni è il canale numero 9.

Alla pressione del tasto Crea una nuova sequenza ci si presenta una prima traccia, automaticamente predisposta per il pianoforte da concerto.

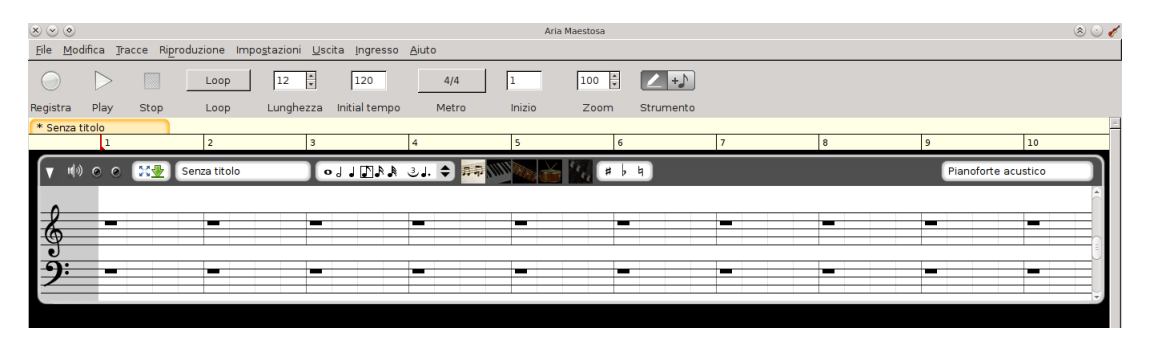

Possiamo aggiungere altre tracce, quante vogliamo, agendo sul menu TRACCE  $\triangleright$  AGGIUN-GI TRACCIA.

Automaticamente Aria maestosa assegna progressivamente il primo canale libero alla traccia aggiunta, ripartendo dal canale 0 quando aggiungiamo la sedicesima traccia strumentale e assegnando sempre al canale 9 l'eventuale traccia aggiunta per le percussioni.

Infatti sullo stesso canale possono essere indirizzate più tracce. Occorre tuttavia tener presente che sullo stesso canale non possono produrre suono due strumenti diversi contemporaneamente.

Sopra lo spazio destinato a contenere le tracce abbiamo tre barre orizzontali.

La prima è la barra dei menu, che contiene le solite voci autoesplicative: quelle al momento meno comprensibili le troviamo via via richiamate nel presente manualetto quando serve.

La seconda è la barre degli strumenti.

I primi tre pulsanti non richiedono particolari commenti.

Il pulsante LOOP serve per riprodurre in continuazione tutto o parte del brano. Alla sua pressione, alla finestrella INIZIO si abbina una finestrella END; in queste finestrelle indichiamo le misure di inizio e di fine del loop.

Nella finestrella LUNGHEZZA indichiamo il numero di misure che compongono il brano e possiamo aumentarlo quando vogliamo. Per default sono previste 12 misure.

La finestrella INITIAL TEMPO contiene il tempo di metronomo (battiti per secondo) e, per default, è previsto il tempo 120. E' definito Initial in quanto possiamo modificarlo nel corso del brano nel modo che vedremo, ma può rimanere tale e quale per tutto il brano.

Il pulsante METRO serve per stabilire i tempi nelle misure. Metro è una brutta traduzione dell'inglese Time signature, che indica quello che in italiano chiamiamo tempo ed è stata evidentemente scelta per evitare confusione tra tempo e tempo di metronomo. Per default è 4/4.

Nella finestrella INIZIO, settata per default alla misura 1, indichiamo il numero della misura da cui far partire la riproduzione del brano. E' utile se in un brano molto lungo vogliamo controllare cosa succede da una certa misura evitando di ascoltare tutto quanto la precede.

La finestrella ZOOM, per default settata a 100, può servire per lavorare con note o pause di durata molto breve.

Abbiamo, infine, un commutatore, denominato STRUMENTO, composto da due pulsanti: quello di sinistra corrisponde alla scelta di inserire le note disegnandole con lo scorrimento del mouse, quello di destra corrisponde alla scelta di inserire le note con un click del mouse.

La terza barra riguarda le misure e normalmente ne mostra semplicemente suddivisione e numero.

Agendo su questa barra possiamo selezionare una misura cliccando su di essa o più misure trascinando il mouse su di esse. Cliccando destro sulle misure selezionate possiamo eliminarle o duplicarle.

Cliccando destro sulla linea che separa due misure possiamo inserire una o più misure tra di esse.

Nella traduzione italiana dell'interfaccia utente di Aria maestosa la misura, in inglese measure, è denominata con il sinonimo di battuta.

Se dal menu IMPOSTAZIONI scegliamo GESTIONE AVANZATA MISURE, la barra delle misure si arricchisce di una striscia, sottostante quella della numerazione delle misure, nella quale possiamo indicare variazioni di metro (tempo) a partire da una misura selezionata. Ciò serve per i brani nel corso dei quali intervengano variazioni di ritmo.

Tutto ciò che facciamo agendo sulla barra degli strumenti e sulla barra delle misure si riflette su tutte le tracce che compongono la sequenza. Per esempio non è possibile cancellare una misura da una traccia senza cancellare anche la misura corrispondente su tutte le altre tracce.

# <span id="page-5-0"></span>**4 Tracce**

La traccia è rappresentata nel sequencer da una barra di intestazione

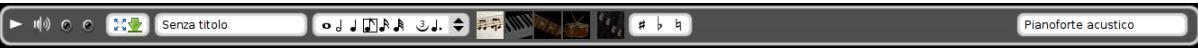

che contiene una serie di pulsanti e di finestrelle di scelta.

Il primo pulsante sulla sinistra serve per aprire o chiudere la zona di editing della traccia, la zona dove si inseriscono le note e altro che vedremo. La figura nella precedente pagina 5 mostra una traccia con aperta la zona di editing per l'inserimento delle note attraverso il rigo musicale.

Il pulsante successivo serve per regolare il volume del suono della traccia.

Seguono poi due led. Cliccando sul primo, in modo che si accenda di verde brillante, si rende muta la traccia in modo che suonino solo le altre. Cliccando sul secondo si fa in modo che la traccia sia l'unica che suona e si ammutoliscano tutte le altre.

La finestrella successiva contiene due pulsanti. Il primo serve per massimizzare l'area di editing. Il secondo serve per nascondere la traccia e renderla accessibile da una linguetta che compare sotto l'area di lavoro.

Abbiamo poi una finestrella nella quale possiamo inserire un nome da dare alla traccia.

Della finestrella che segue e di quella che contiene i simboli delle alterazioni parleremo quando affronteremo la modalità di inserimento delle note.

In fondo a destra abbiamo la finestrella in cui scegliere lo strumento cui dedicare la traccia. Cliccando su di essa apriamo un menu per la scelta dello strumento.

Al centro campeggiano cinque pulsanti

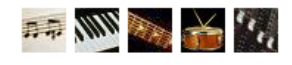

attraverso i quali scegliamo le modalità di editing della traccia.

Con il primo attiviamo la modalità di inserimento delle note attraverso il rigo musicale.

Con il secondo attiviamo la modalità di inserimento delle note attraverso il piano roll.

Con il terzo attiviamo la modalità di inserimento delle note attraverso una intavolatura di chitarra.

Con il quarto attiviamo la modalità di inserimento delle percussioni.

Con il quinto attiviamo la modalità di inserimento dei controlli MIDI.

# <span id="page-6-0"></span>**5 Inserimento delle note**

Passando in rassegna il contenuto della barra degli strumenti nella figura di pagina 5 abbiamo già parlato del commutatore, denominato STRUMENTO, composto da due pulsanti: quello di sinistra corrispondente alla scelta di inserire le note disegnandole con lo scorrimento del mouse, quello di destra corrispondente alla scelta di inserire le note con un click del mouse, pur lasciando la possibilità di disegnarle con lo scorrimento del mouse.

Se inseriamo le note con lo scorrimento del mouse è come se le pennellassimo lunghe quanto serve, se le inseriamo con il click è come se le sparassimo per quello che sono.

In ogni caso occorre preventivamente scegliere una opportuna durata nella finestrella che troviamo nella barra di intestazione della traccia.

La durata che scegliamo, nel primo caso rappresenta il tratto minimo di composizione della pennellata e, nel secondo caso, rappresenta la durata della nota che spariamo.

Per esempio, se scegliamo la durata corrispondente alla semiminima ↓ (un quarto di misura), potremo pennellare note di durata pari a un multiplo della semiminima (minima, semibreve e relativi multipli anche in superamento della misura) e con un solo click inseriremo una semiminima.

Lasciando spazi non occupati tra una nota e l'altra otteniamo l'inserimento di pause.

Se scegliamo durate brevi (la più breve disponibile è la biscroma pari a un trentaduesimo di misura) e giochiamo con pennellate di misura strana inserite con anticipi o ritardi rispetto al battito di tempo canonico possiamo facilmente ottenere effetti jazzistici.

### <span id="page-6-1"></span>**5.1 Inserimento delle note attraverso il rigo musicale**

Se, come suggerito nella figura di pagina 4, abbiamo scelto come VISTA EDITOR PREDEFINITA lo SPARTITO, è la modalità di default. In ogni caso è la modalità che si attiva con il primo dei cinque pulsanti che abbiamo visto alla fine del Capitolo 4.

Nella seguente illustrazione abbiamo il rigo musicale già predisposto per la tonalità di Sol maggiore in quanto al momento dell'impostazione della sequenza era stata scelta la tonalità corrispondente ad un solo diesis di alterazione in chiave, e vediamo infatti il diesis in chiave nella posizione della nota Fa.

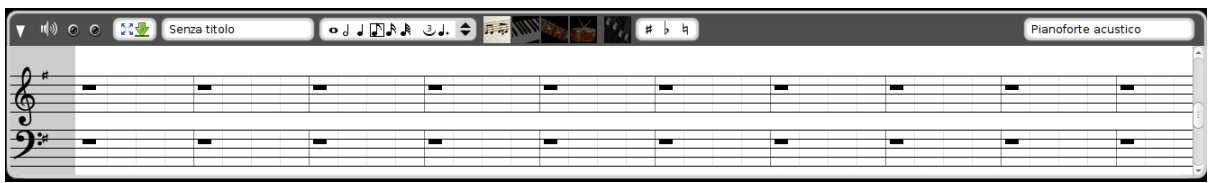

Per inserire la nota, una volta stabilita durata e modo di inserimento come visto sopra, agiamo con il mouse sulla linea o sullo spazio del pentagramma corrispondenti alla nota che vogliamo inserire.

A nota appena inserita o selezionata (colorata di rosso) se ne può indicare l'alterazione scegliendone il simbolo nella relativa finestrella.

Le alterazioni in chiave operano sulle note inserite. Nel caso dell'illustrazione, con il Fa diesis in chiave, tutte le note Fa che inseriremo saranno alzate di un semitono.

### <span id="page-7-0"></span>**5.2 Inserimento delle note attraverso il piano roll**

La modalità piano roll si attiva cliccando sul secondo pulsante, quello che ha per icona una tastiera di pianoforte.

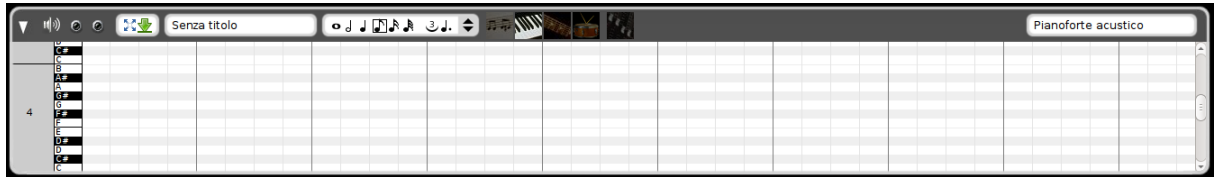

Per questione di spazio ho inserito un'illustrazione in cui compare solo l'ottava del Do centrale (C4). Per lavorare conviene espandere l'altezza della finestra posizionando il mouse sul confine inferiore e trascinare verso il basso.

Per inserire la nota, una volta stabilita la durata nel modo già visto, agiamo con il mouse sulla riga in prolungamento del tasto di pianoforte corrispondente alla nota che vogliamo inserire secondo la tastiera riprodotta in verticale sulla sinistra della finestra.

Le alterazioni in chiave eventualmente indicate al momento dell'impostazione della sequenza non agiscono in questa modalità di inserimento delle note ma dobbiamo gestirle scegliendo la riga corrispondente alla nota alterata sulla riproduzione della tastiera.

In altri termini, se siamo in tonalità Sol maggiore, dobbiamo ricordare che il Fa appartenente alla scala in quella tonalità è un Fa diesis e gestirlo sulla riga corrispondente a un tasto nero F#.

### <span id="page-7-1"></span>**5.3 Inserimento delle note attraverso l'intavolatura di chitarra**

Questa modalità si attiva cliccando sul terzo pulsante, quello che ha per icona il manico di una chitarra.

In effetti l'intavolatura è proprio la riproduzione schematica del manico di uno strumento a corda, nel nostro caso la chitarra (potrebbe essere il liuto, il mandolino, ecc.), sul quale si indica il numero della tacca da pigiare sulle varie corde per ottenere una certa nota musicale.

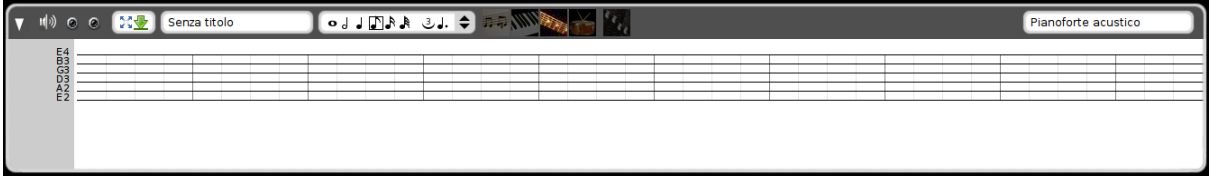

In questo caso abbiamo la rappresentazione delle sei corde della chitarra con indicate le note di accordatura, corrispondenti alla tacca 0.

Per inserire la nota, una volta stabilita la durata nel modo già visto, clicchiamo con il mouse sulla corda su cui riprodurre la nota che vogliamo inserire e, avvalendoci della tastiera numerica del computer, inseriamo il numero della tacca corrispondente alla nota stessa (se usiamo i tasti numerici da 1 a 0, per indicare numeri oltre il 9 usiamo la combinazione SHIFT + numero: ad esempio scriviamo 15 con la combinazione SHIFT + 5) .

Dei modi di inserire le note non è certamente questo il più agevole.

Tra l'altro chi ha programmato Aria maestosa evidentemente non ha tenuto conto del fatto che la chitarra è uno strumento traspositore e suona un'ottava sotto rispetto a quanto c'è scritto sullo spartito.

Per cui direi che l'avere previsto questa modalità di inserimento delle note in Aria maestosa non serve assolutamente ad altro che a creare confusione.

\* \* \*

Per riepilogare quanto visto finora propongo le prime due misure di Fra' Martino Campanaro con le note inserite nelle varie modalità.

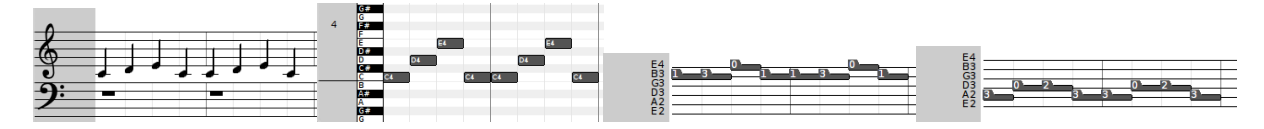

Nella modalità intavolatura di chitarra ho inserito un primo schema, che rappresenta la traduzione da parte di Aria maestosa di quanto inserito nel rigo e poi un secondo schema, che rappresenta come un chitarrista legge il rigo stesso. Ciò a dimostrazione della confusione che si può generare utilizzando questa modalità per inserire le note.

### <span id="page-8-0"></span>**5.4 Inserimento delle percussioni**

Il quarto pulsante, con l'icona del tamburo, attiva la modalità di inserimento delle percussioni.

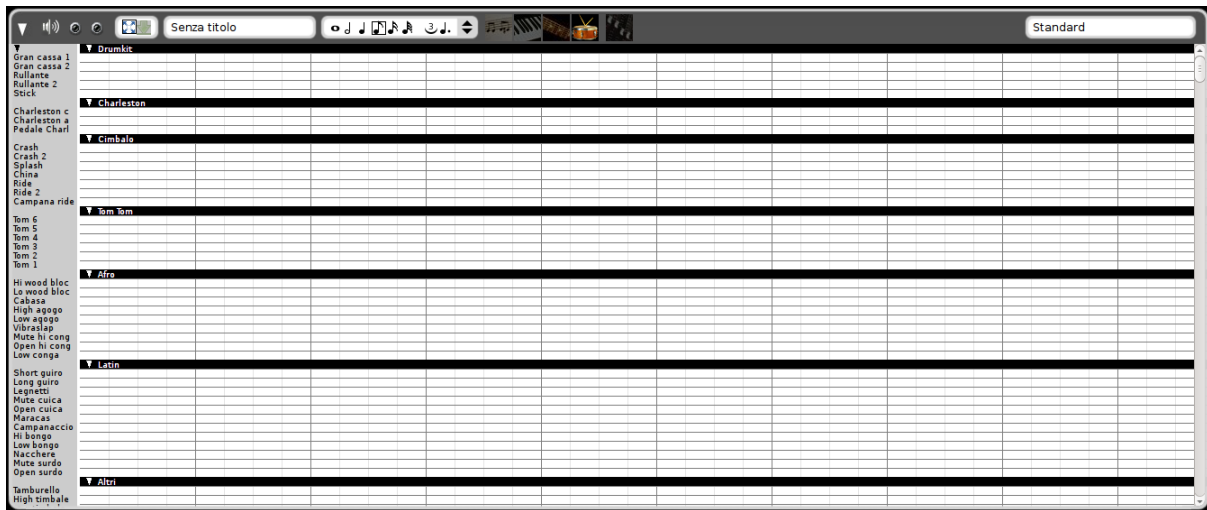

Praticamente siamo di fronte a un piano roll, ma al posto della tastiera del pianoforte, sulla sinistra, ad indicare l'altezza delle note, abbiamo l'elenco di una nutrita serie di percussioni. Qui, infatti, non dobbiamo tanto indicare una nota ma un suono di percussione e lo inseriamo come si trattasse di una nota.

La posizione in cui facciamo l'inserimento con il click del mouse è il momento in cui si sente il suono.

La scelta della durata serve per distanziare i suoni. Più breve è la durata scelta più possibilità abbiamo di inserire suoni ravvicinati.

\* \* \*

Una cosa molto importante quando si suona uno strumento, oltre all'altezza ed alla durata della nota o del tipo di percussione, è la forza con cui si provoca l'emissione del suono: quella che negli strumenti a tastiera è determinata dal tocco del dito che preme il tasto e nel linguaggio MIDI è chiamata velocity.

Quando inseriamo una nota o un colpo di percussione secondo una delle modalità viste in questo Capitolo, per default, alla nota o al colpo di percussione viene attribuita velocity pari a 80 in un campo di variabilità che va da 0 a 127.

Per modificare questa impostazione di default clicchiamo destro all'estrema sinistra della zona di editing della traccia, scegliamo PROPRIETÀ e modifichiamo il VOLUME PREDEFINITO nella finestrella che si apre. In questo modo tutte le note che inseriremo avranno la velocity così indicata.

Per togliere monotonia e dare maggiore vivacità ritmica al nostro brano è opportuno modificare, dove serve, questa grandezza nota per nota e lo possiamo fare cliccando destro sulla nota per la quale vogliamo modificare la velocity ed agendo sul cursore che ci si presenta.

### <span id="page-9-0"></span>**5.5 Uso del controller MIDI a tastiera**

Chi sa suonare una tastiera come si deve può inserire le note utilizzando un controller MIDI a tastiera, scegliendo ovviamente un modello sensibile al tocco.

Come ho accennato nel Capitolo 2, per utilizzare questa modalità occorre preventivamente risolvere il problema della latenza che caratterizza tutte le normali versioni dei sistemi operativi oppure lavorare su un sistema operativo a bassa latenza, di quelli che troviamo nel mondo Linux.

Il controller va collegato al computer prima di avviare Aria maestosa e, dopo l'avvio, occorre verificare che il controller stesso compaia e sia spuntato nell'elenco che si apre da menu INGRESSO.

L'inserimento delle note con il controller a tastiera MIDI si effettua registrando ciò che viene suonato sulla tastiera su una traccia selezionata e per la quale sia stata attivata una delle tre modalità di inserimento rigo, piano roll o intavolatura di chitarra. La registrazione si avvia cliccando sul primo pulsante a sinistra nella barra degli strumenti (REGISTRA) in modo che diventi di colore rosso vivo e si ferma cliccando nuovamente sullo stesso pulsante o sul pulsante STOP.

Se per la traccia selezionata è stata attivata la modalità di inserimento percussioni, alla pressione dei tasti sulla tastiera vengono inserite le percussioni che il sistema MIDI ricollega all'altezza delle note. Ma penso che nessuno sia in grado di mandare a memoria che, in Aria maestosa, la Cabasa corrisponde al La4, il Bongo alto al Do4, il Tom basso al Sol2, ecc. ecc. per una sessantina di strumenti di percussione. Per cui l'uso del controller non è certo agevole per l'inserimento delle percussioni.

# <span id="page-9-1"></span>**6 Inserimento dei controlli MIDI**

Il file MIDI, oltre a contenere istruzioni per quali note eseguire, per quale durata, con quale strumento e con quale forza, cioè tutte le cose viste finora, può contenere una miriade di altre istruzioni riguardanti le modalità di esecuzione del brano musicale.

Anche queste istruzioni vengono impartite traccia per traccia avendo scelto una delle modalità di editing premendo il relativo pulsante (uno dei primi quattro) e, in aggiunta, premendo anche l'ultimo (il quinto).

Premendo il quinto tasto dopo aver premuto il primo l'area di editing della traccia su cui abbiamo agito si presenta così

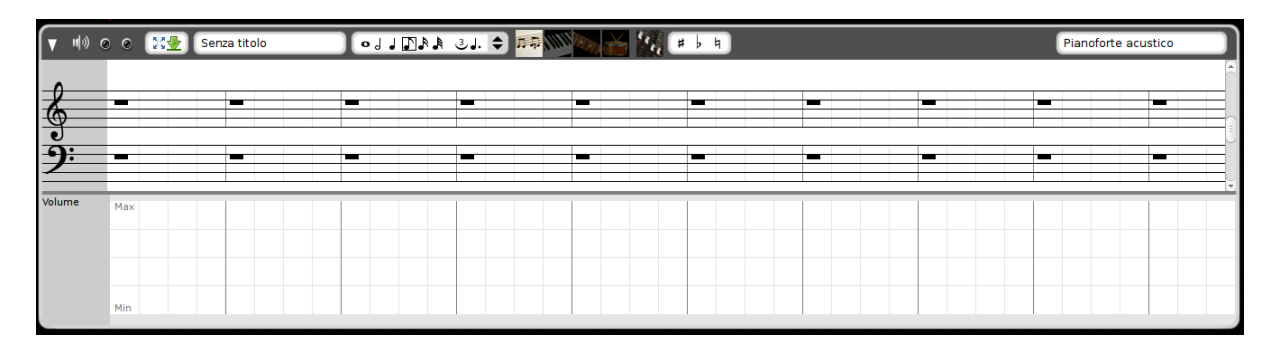

Vediamo che, sotto la zona contenente il rigo per l'inserimento delle note (scelta corrispondente al primo tasto), si aggiunge un'altra zona nella quale inseriamo i controlli MIDI.

In alto a sinistra di questa zona vediamo il nome del controllo: nell'illustrazione si tratta del controllo Volume.

Cliccando su questo nome apriamo un menu da cui compare l'elenco di tutti i controlli che possiamo scegliere.

La zona che si sviluppa sulla destra serve per indicare il valore del controllo lungo lo scorrimento della traccia.

Il valore si indica secondo un asse verticale, come percentuale o valore assoluto, e in orizzontale si determina il momento in cui il valore indicato comincia ad agire.

In questa zona si può agire cliccando nel punto di incontro tra valore e posizione

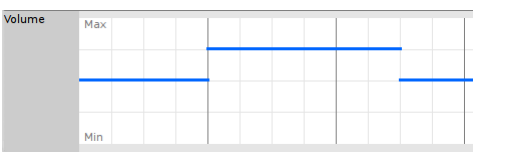

oppure trascinando il mouse, se vogliamo creare un effetto di variazione graduale e continua,

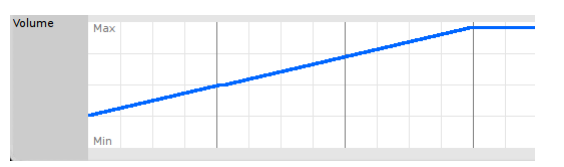

oppure indicando un valore cliccando destro nel punto di inserimento del valore e indicando questo valore nella finestrella che si apre: l'inserimento avviene agendo sul tasto ENTER.

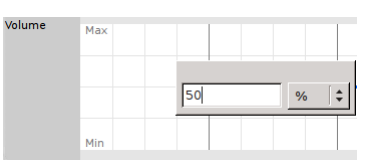

Possiamo eliminare ciò che abbiamo inserito in questa zona selezionando quanto vogliamo eliminare per trascinamento del mouse con premuto il tasto SHIFT e premendo poi il tasto DEL.

I controlli che abbiamo a disposizione sono esattamente 37. Di questi i più comunemente usati sono quelli che troviamo nel primo gruppo dell'elenco a menu, che sono i seguenti nove.

#### <span id="page-10-0"></span>**6.1 Volume**

Nel Capitolo 4 abbiamo visto che nella barra di intestazione della traccia esiste un tasto dedicato al volume. La regolazione del volume attraverso questo tasto ha effetto nel momento in cui riproduciamo la traccia stessa sul computer ma non entra a far parte del file MIDI.

Se vogliamo che sia il file MIDI a determinare il volume di generazione del suono dobbiamo ricorrere a questo controllo.

Anche la regolazione della Velocity delle varie note ha sostanzialmente effetto sul volume del suono; ma questa regolazione appartiene alla singola nota e si pone in relazione con la regolazione appartenente alle note precedenti e successive, per creare dinamismo espressivo nella melodia.

Il controllo Volume appartiene invece alla traccia e può essere sempre lo stesso o variare in un punto o l'altro della traccia stessa, anche in continuo, se gestiamo il controllo trascinando il mouse, creando effetti di crescendo o diminuendo.

La regolazione passa da Min a Max, dove Min vale 0% e Max vale 100%.

Le percentuali sono riferite al volume di default che corrisponde al valore massimo 127.

Pertanto se assegniamo al controllo Volume il valore di 50 avremo un volume del 50% di 127, cioè 63,5.

Per conseguenza tutte le velocity delle singole note verranno dimezzate.

### <span id="page-11-0"></span>**6.2 Pan**

Il controllo Pan, abbreviazione di Panning (in italiano panoramico) posiziona un segnale monofonico in un arco da sinistra a destra dell'ascoltatore.

La regolazione passa da Sinistra a Destra, dove Sinistra vale 0% e destra vale 100%. Le percentuali sono riferite al valore massimo 127 corrispondente ad un posizionamento totalmente a destra.

La regolazione permette di indirizzare il segnale monofonico tutto a destra (100%), tutto a sinistra (0%) o in entrambi i canali in percentuale intermedia ma in modo che il livello di segnale sia il medesimo e cambi solamente la distribuzione in percentuale tra i due canali.

### <span id="page-11-1"></span>**6.3 Modulation**

La modulation è un effetto consistente in una piccola oscillazione del valore che determina l'altezza della nota attorno al valore centrale della nota stessa.

La regolazione passa da Min a Max, dove Min vale 0% e Max vale 100%.

Le percentuali sono riferite al valore massimo 127 corrispondente a massima modulazione. Lo zero corrisponde ad assenza di modulazione.

### <span id="page-11-2"></span>**6.4 Reverb**

L'effetto di riverbero è quello che conferisce al suono il calore che hanno tutti i suoni prodotti ed ascoltati in un ambiente chiuso e conferisce maggiore naturalezza al suono artificialmente prodotto dal computer, che tende alla più assoluta freddezza.

La regolazione passa da Min a Max, dove Min vale 0% e Max vale 100%.

Le percentuali sono riferite al valore massimo 127 corrispondente a massimo effetto. Lo zero corrisponde ad assenza di effetto.

Non è un vero e proprio controllo MIDI e il relativo effetto si ottiene meglio agendo sul sintetizzatore che dovrà riprodurre i suoni.

### <span id="page-11-3"></span>**6.5 Sustain**

L'effetto sustain corrisponde al pedale del pianoforte e sostiene l'esecuzione di una nota fino a sovrapporne una sfumatura finale alla nota successiva.

La regolazione è su due soli valori Acceso/Spento.

### <span id="page-11-4"></span>**6.6 Instrument**

Aria maestosa elenca tra i controlli questo che, in realtà, nella terminologia MIDI, non è un Control change ma un Program change.

Esso ci dà la possibilità, a partire da una certa posizione nella traccia, di affidare l'esecuzione ad uno strumento musicale diverso da quello cui era stata dedicata la traccia stessa.

Per esempio, su una traccia dedicata al pianoforte, vogliamo che, dalla misura 8, le note indicate vengano eseguite da un vibrafono.

Scelto INSTRUMENT come controllo, ci posizioniamo all'inizio della misura 8 nell'area di editing dei controlli, e clicchiamo sinistro.

Si apre così il menu di scelta degli strumenti musicali raggruppati in categorie, apriamo la categoria delle PERCUSSIONI CROMATICHE e scegliamo VIBRAFONO.

In questo modo la traccia produrrà suono di pianoforte fino alla misura 7 compresa e, dalla misura 8, il suono sarà prodotto dal vibrafono.

Nel fare queste operazioni, come peraltro nell'assegnare le note da eseguire ai vari strumenti in generale, occorre sempre tener presente che ciascun strumento musicale ha una propria estensione utile.

Pertanto se, partendo da una melodia scritta per il pianoforte, che ha una estensione enorme, vogliamo assegnare una parte della melodia stessa a un ottavino occorre fare attenzione che le note assegnate a questo piccolo strumento con estensione più limitata e particolarmente localizzata su note alte appartengano alla sua estensione. Altrimenti il suono prodotto sarà un sibilo che nulla ha a che vedere con il timbro sonoro dell'ottavino.

A questo scopo ritengo utile proporre la seguente tabella, che riporta l'estensione sonora dei principali strumenti musicali.

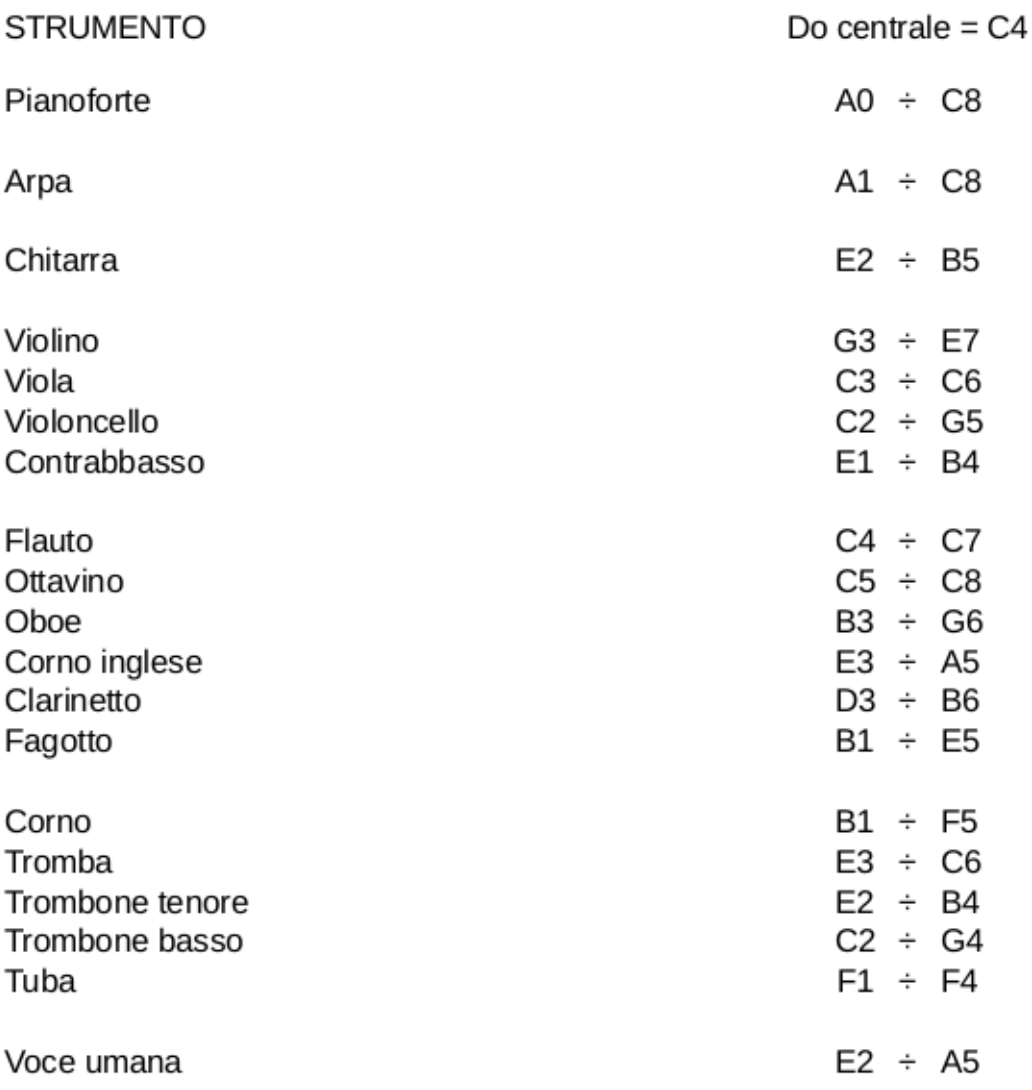

# **ESTENSIONE DEI PRINCIPALI STRUMENTI MUSICALI**

### <span id="page-12-0"></span>**6.7 Pitch bend**

Nei controller hardware è una rotellina collocata sulla sinistra della tastiera, chiamata rotellina di modulazione e serve per produrre portamenti glissati.

Praticamente l'effetto di questo controllo è quello del bending dei chitarristi e consiste nell'alterazione momentanea, guidata in glissando, del valore che determina l'altezza di una nota.

In Aria maestosa può assumere valori tra -2 e 2, dove il -2 corrisponde ad un bending verso il basso di due semitoni e il 2 corrisponde ad un bending verso l'alto di 2 semitoni, valori intermedi proporzionalmente determinabili.

L'inserimento di questo controllo deve avvenire per trascinamento del mouse, onde creare l'effetto di glissando che è la caratteristica del bending.

### <span id="page-13-0"></span>**6.8 Tempo**

Anche questo non è tecnicamente un Control change nella terminologia MIDI ma Aria maestosa ce lo mette a disposizione tra i controlli affinché possiamo modificare lungo una traccia qualsiasi il tempo di metronomo assegnato originariamente al nostro brano musicale.

Come abbiamo visto nel Capitolo 3, il tempo di metronomo è un attributo della sequenza, per cui la sua modifica introdotta in una traccia qualsiasi si estende automaticamente a tutte le tracce, cioè all'intera sequenza.

Il valore può variare da 20 (ultra-lentissimo) a 400 (ultra-prestissimo).

Introdotto con la tecnica del trascinamento del mouse crea ottimi effetti di accelerazione e rallentamento.

### <span id="page-13-1"></span>**6.9 Lyrics**

Ancora uno pseudo-controllo che Aria maestosa ci mette a disposizione affinché, sotto le note di una traccia, possiamo inserire le parole sillabate di una canzone.

L'inserimento avviene cliccando sotto la nota per aprire una finestrella di inserimento testo. Scritta nella finestrella la parola o la sillaba corrispondente alla nota si dà OK e si ripete tutto nota per nota.

Il nostro file MIDI potrà così essere utilizzato in un software karaoke.

\* \* \*

I nove che abbiamo visto sono i controlli o pseudo-controlli MIDI che costituiscono il primo gruppo nel menu di Aria maestosa e corrispondono sicuramente a quelli di utilizzo più ricorrente.

Ve ne sono tantissimi altri che possono essere oggetto di sperimentazione da parte del lettore.

Qui ne cito un altro al quale potrebbe essere fatto ricorso più spesso in combinata con il controllo Pan.

### <span id="page-13-2"></span>**6.10 Balance**

Serve per il bilanciamento del segnale stereo.

La regolazione passa da Min a Max, dove Min vale 0% e Max vale 100%.

Le percentuali sono riferite al valore massimo 127 corrispondente a massimo peso sul canale destro. Lo zero corrisponde a massimo peso sul canale sinistro.

# <span id="page-13-3"></span>**7 Produzione del file MIDI**

La finalità principale di un sequencer MIDI è quella di produrre un file MIDI, cioè un file che contiene le istruzioni affinché un qualsiasi dispositivo sia in grado di recepirle possa eseguire un brano musicale.

Nel corso del nostro lavoro, fino a quando non lo abbiamo terminato con soddisfazione, possiamo salvare ciò che abbiamo fatto in un file di servizio, al quale viene data l'estensione . aria, agendo sul menu FILE  $\triangleright$  SALVA CON NOME... o FILE  $\triangleright$  SALVA.

Alla ripresa del lavoro carichiamo questo file di servizio agendo sul pulsante APRI UNA SE-QUENZA SALVATA che abbiamo visto nel Capitolo 3.

Una volta terminato il nostro lavoro, se la riproduzione del brano che facciamo attraverso Aria maestosa ci soddisfa, esportiamo il tutto in un file MIDI agendo sul menu FILE  $\triangleright$  ESPORTA IN MIDI....

Dal momento che, come ho ripetutamente ricordato, il file MIDI non contiene suoni ma soltanto istruzioni per produrli, la qualità di questi suoni non sarà più quella che udivamo in Aria maestosa ma sarà quella consentita dall'apparecchiatura su cui andremo ad eseguire il file MIDI, peggiore o migliore a seconda dei sintetizzatori o dei soundfonts che saranno utilizzati.

\* \* \*

Se lavoriamo su Mac o su Linux abbiamo a disposizione anche il menu FILE  $\triangleright$  ESPORTA IN AUDIO... con il quale possiamo generare un file audio in formato .wav utilizzando i soundfont che ci viene richiesto di indicare.

Chi lavora su Windows può sopperire alla mancanza di questa funzione utilizzando uno dei modi indicati nel manualetto «soundfonts\_in\_Windows» allegato al mio articolo «Far suonare meglio Windows con i soundfonts» pubblicato lo scorso mese di Giugno sul mio blog all'indirizzo *www.vittal.it*.

# <span id="page-14-0"></span>**8 Modifica di file MIDI**

Affinché con Aria maestosa sia possibile intervenire su un file MIDI per modificarlo occorre che il file MIDI sia compatibile con le regole secondo cui Aria maestosa produce i file MIDI. Nella sostanza il file MIDI deve avere almeno queste caratteristiche:

. deve essere di tipo 1, cioè deve avere una traccia separata per ogni canale. A differenza di altri sequencer, Aria maestosa non è in grado di separare le tracce compattate su una sola come avviene nei file di tipo 0;

. ad un canale deve corrispondere una sola traccia in quanto Aria maestosa non gestisce il multicanale.

Se queste condizioni non sono rispettate nel file MIDI che carichiamo in Aria maestosa, il file viene importato ma siamo avvisati delle incongruenze e, in presenza di queste, è bene che evitiamo di intervenire sul file in quanto, nel riesportare il file modificato genereremmo un file MIDI praticamente inservibile.

Se invece il file viene importato senza segnalazione di problemi possiamo intervenire su di esso e sulle varie tracce, come tutto fosse stato generato con Aria maestosa.

Possiamo variare una singola nota, selezionandola con il puntatore del mouse e agendo sui tasti freccia per elevarla o abbassarla.

Possiamo modificare il tempo di metronomo intervenendo nella relativa finestrella della barra degli strumenti.

Possiamo modificare la tonalità del contenuto di una traccia selezionando la traccia e poi da menu MODIFICA D SELEZIONA TUTTO. Posizionando il puntatore del mouse su una nota qualsiasi di quelle selezionate, tutte le note possono essere alzate o abbassate di quanti semitoni vogliamo agendo sui tasti freccia.

Fatte le modifiche, riesportiamo il file MIDI e il nuovo file sarà modificato senza alcuna perdita di qualità, anche in presenza di variazioni notevoli di tempo di metronomo e tonalità $^5\!$  $^5\!$  $^5\!$ 

<span id="page-14-1"></span> $5E'$  possibile introdurre variazioni di tempo e tonalità anche agendo su file audio, con editor audio tipo Audacity. In questo modo, tuttavia, la qualità del file audio modificato non potrà mai essere pari a quella di partenza e la differenza è tollerabile solo se le variazioni apportate sono di lieve entità.

Anche la modifica di una o più note può essere apportata su file audio con la tecnica della registrazione Punch-In che ci è consentita dalle varie DAW. Ma è molto più facile fare queste cose su un file MIDI.